Resetovanie oboch predvolených hesiel

> Technickú pomoc vám poskytne technická podpora spoločnosti Illumina. Webová lokalita: [www.illumina.com](http://www.illumina.com) E-mail: [techsupport@illumina.com](mailto:techsupport@illumina.com) Telefón (v Severnej Amerike): +1.800.809.4566

Telefón (mimo Severnej Ameriky): +1.858.202.4566

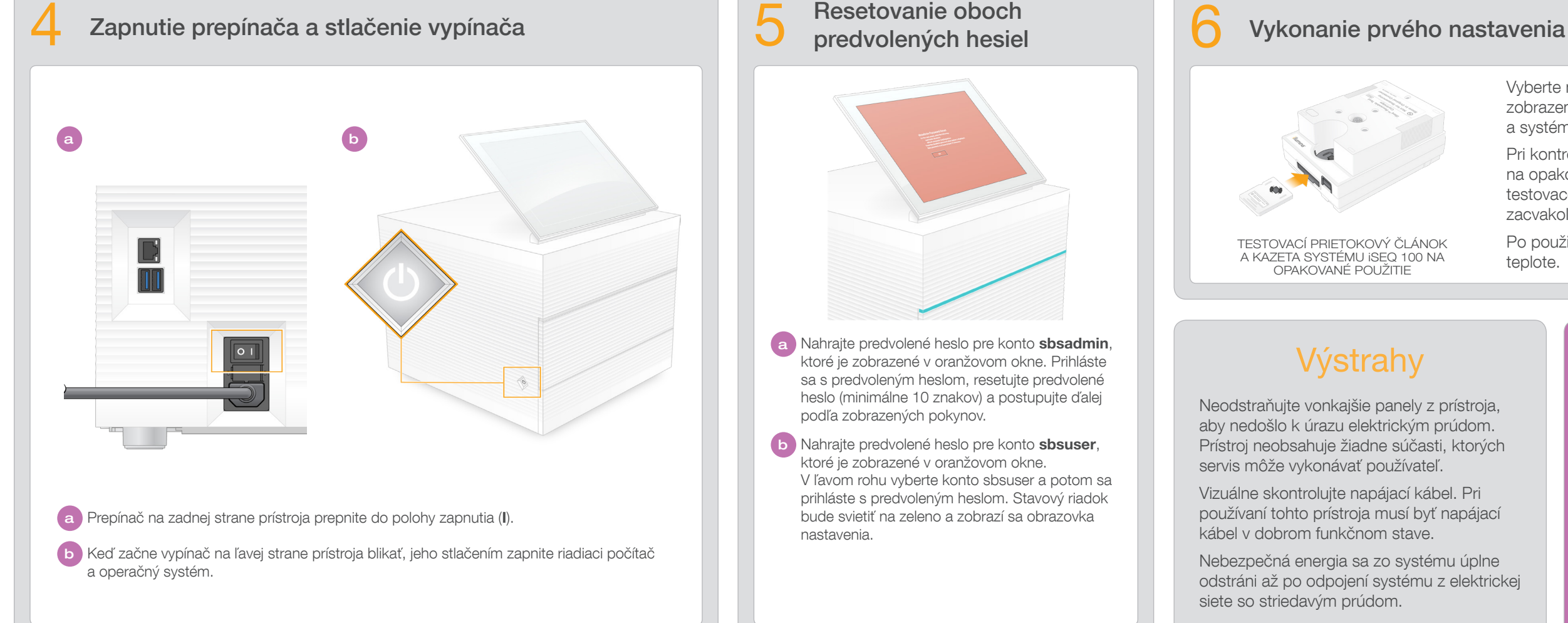

a zdvihnutie monitora

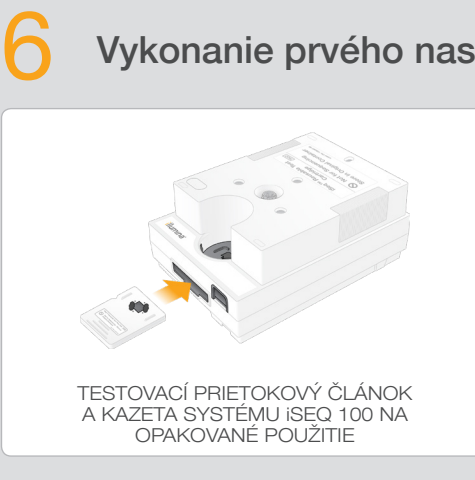

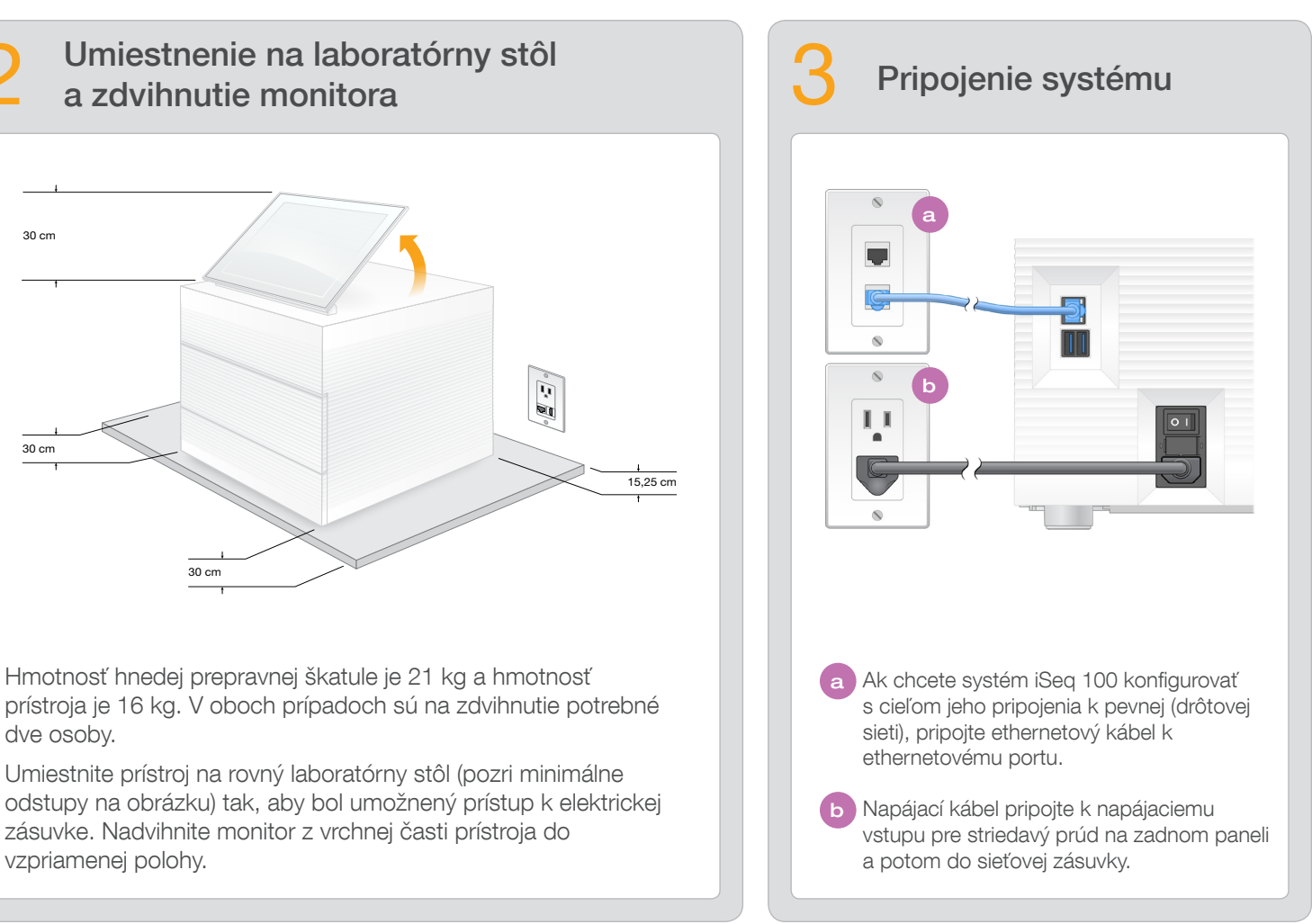

- Vyberte možnosť Setup (Nastavenie) a podľa pokynov zobrazených na obrazovke vykonajte kontrolu systému a systém nakonfigurujte.
- Pri kontrole systému vložte testovací prietokový článok na opakované použitie do otvoru v prednej časti testovacej kazety na opakované použitie tak, aby doň zacvakol. Štítky musia byť otočené smerom nahor.
- Po použití skladujte v pôvodnom balení pri izbovej teplote.

Hmotnosť hnedej prepravnej škatule je 21 kg a hmotnosť dve osoby.

Testovací prietokový článok aj kazetu na opakované použitie si uložte, aby ste ich mohli použiť pri prvom nastavovaní (krok 6) alebo prípadnom riešení problémov v budúcnosti.

> b Nahrajte predvolené heslo pre konto sbsuser, ktoré je zobrazené v oranžovom okne. V ľavom rohu vyberte konto sbsuser a potom sa prihláste s predvoleným heslom. Stavový riadok bude svietiť na zeleno a zobrazí sa obrazovka nastavenia.

Testovací prietokový článok a kazetu na opakované použitie, náhradnú podložku odkvapkávača a náhradný vzduchový filter skladujte v pôvodnom balení pri izbovej teplote.

\*Konfigurácia zástrčiek sa môže líšiť.

Potvrdenie obsahu škatule

Neodstraňujte vonkajšie panely z prístroja, aby nedošlo k úrazu elektrickým prúdom. Prístroj neobsahuje žiadne súčasti, ktorých servis môže vykonávať používateľ.

Vizuálne skontrolujte napájací kábel. Pri používaní tohto prístroja musí byť napájací kábel v dobrom funkčnom stave.

Nebezpečná energia sa zo systému úplne odstráni až po odpojení systému z elektrickej siete so striedavým prúdom.

#### Iba na výskumné účely. Nepoužívať pri diagnostických postupoch.

© 2019 Illumina, Inc. Všetky práva vyhradené. Všetky ochranné známky sú vlastníctvom spoločnosti Illumina, Inc. alebo príslušných vlastníkov. Informácie o konkrétnych ochranných známkach nájdete na stránke www.illumina.com

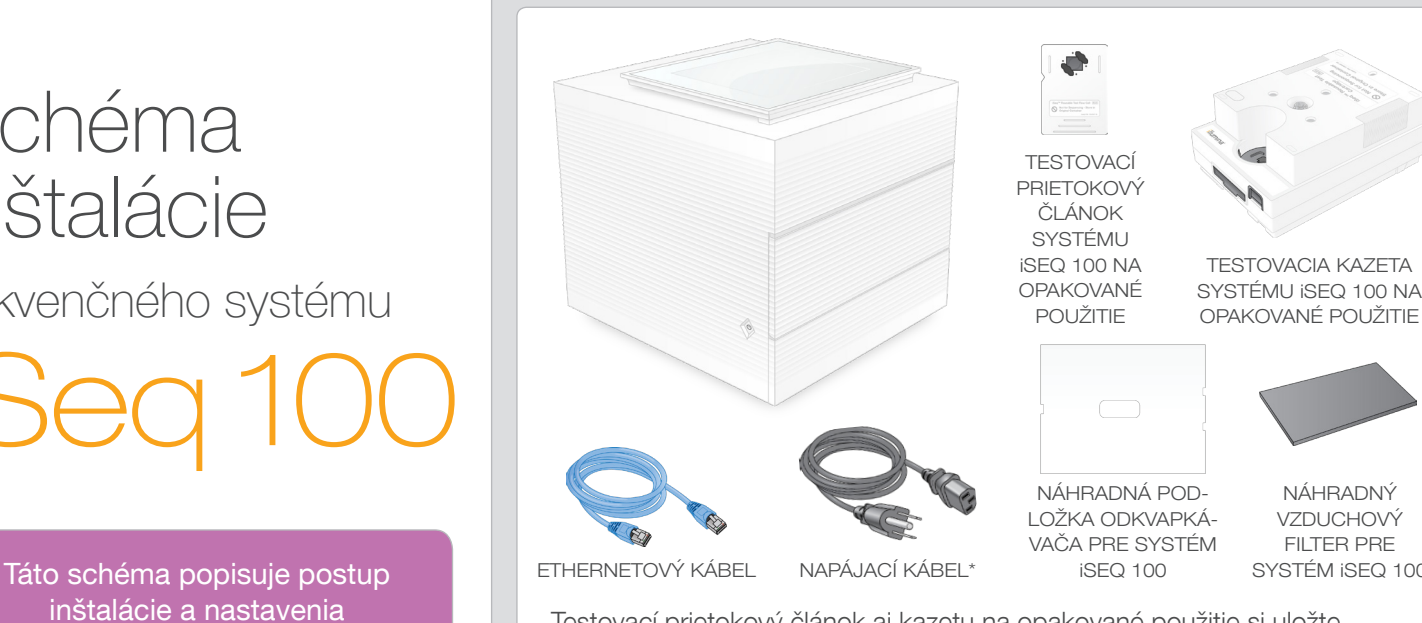

NÁHRADNÝ VZDUCHOVÝ FILTER PRE SYSTÉM iSEQ 100

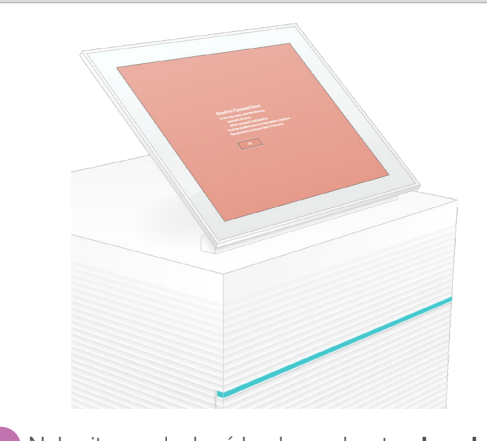

inštalácie a nastavenia sekvenčného systému iSeq™ 100. Doplnkovú dokumentáciu,

školenia, bezpečnostné informácie a ďalšie informačné zdroje nájdete na lokalite:

### Výstrahy

# illumına

## Schéma inštalácie sekvenčného systému iSeq 100

[support.illumina.com/iSeq100](https://support.illumina.com/iseq100)

a Nahrajte predvolené heslo pre konto sbsadmin, ktoré je zobrazené v oranžovom okne. Prihláste sa s predvoleným heslom, resetujte predvolené heslo (minimálne 10 znakov) a postupujte ďalej podľa zobrazených pokynov.

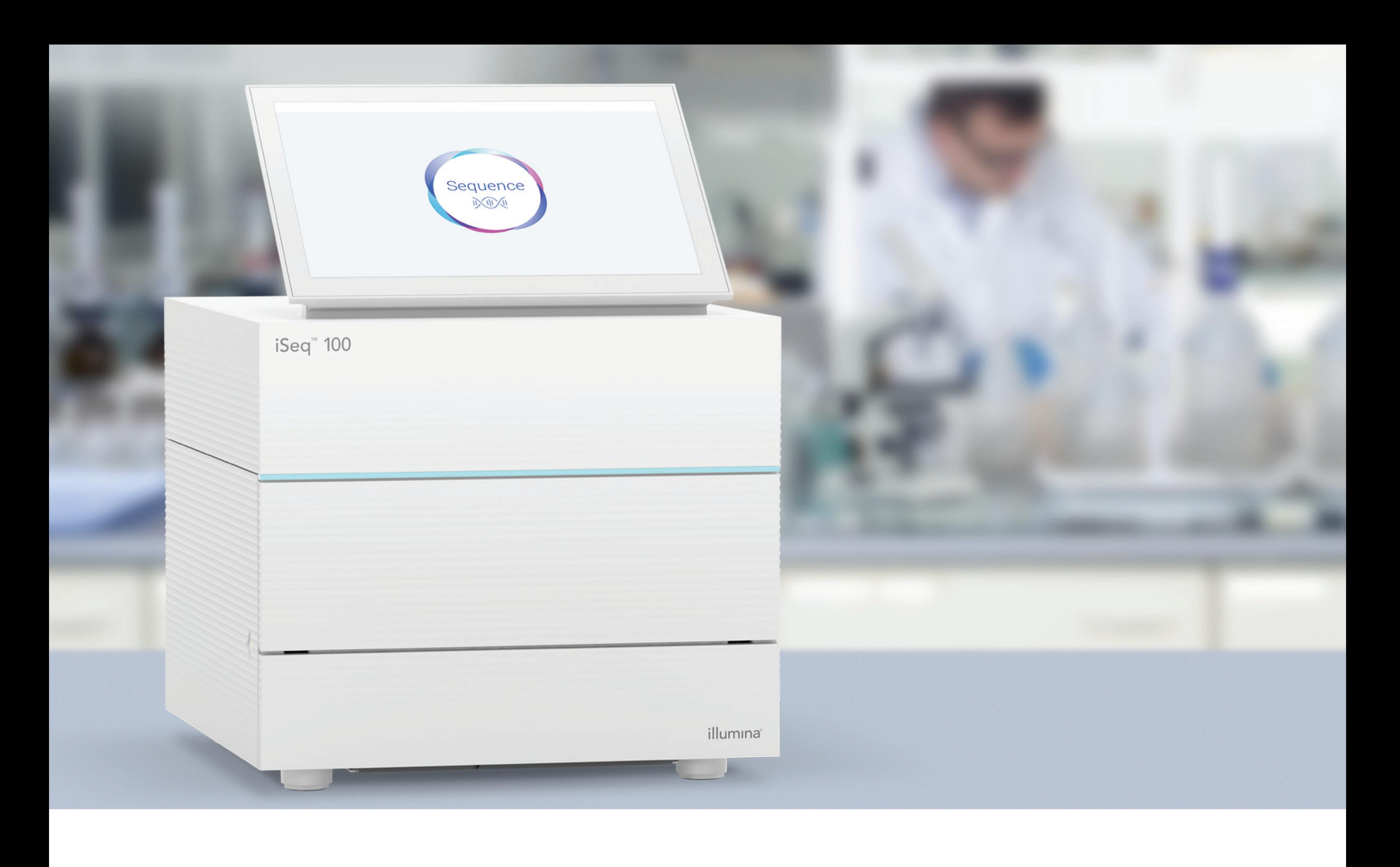

### [www.illumina.com/iseq100](http://www.illumina.com/iseq100)

Iba na výskumné účely. Nepoužívať pri diagnostických postupoch.

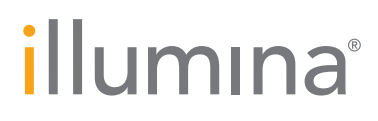